ものづくり・IT 融合化推進技術の研究開発

# MZ Platform バイナリデータコンバータ

## 操作説明書

= Binary Data Converter Manual =

MZ Platform 3.4

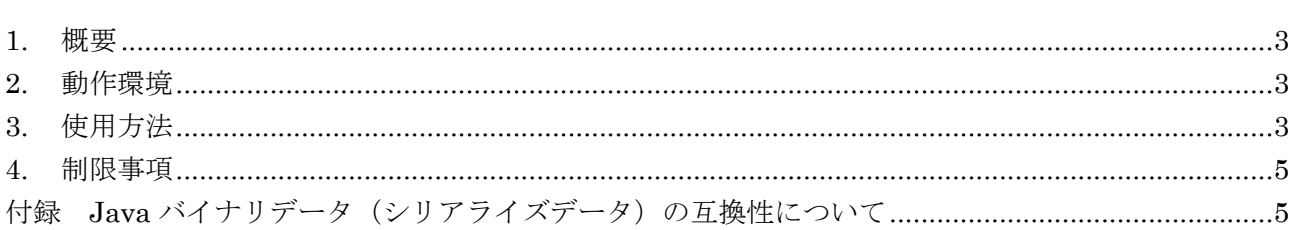

### <span id="page-2-0"></span>1. 概要

MZ Platform は Java 実行環境(JRE)で動作しています。そのため、使用する Java のバージョン が異なると、バイナリ形式(拡張子".apl"、".cmp"、".mzas"、".mzcs")で保存したアプリケーションや 複合コンポーネントのデータをロードできなくなる場合があります1。バイナリデータコンバータは、バ イナリ形式のアプリケーション/複合コンポーネントのデータを、別のバージョンの Java のバイナリ データへ変換するツールです。

MZ Platform 各バージョンの Java 実行環境は、標準では以下の通りとなります。

| MZ Platform のバージョン | Java 実行環境(JRE)のバージョン |
|--------------------|----------------------|
| 2.0 以前             | $1.4.2\_03$          |
| 2.1                | $1.6.0\_05$          |
| 2.2, 2.3           | $1.6.0\_10$          |
| 2.4                | $1.6.0\_17$          |
| 2.5                | $1.6.0\_19$          |
| 2.6                | $1.6.0\_22$          |
| 2.7                | $1.6.0\_25$          |
| 2.8                | $1.6.0\_29$          |
| 2.9                | $1.6.0\_32$          |
| 2.10               | $1.6.0\_37$          |
| 3.0                | $1.7.0\_25$          |
| 3.1                | $1.7.0\_45$          |
| 3.2                | $1.7.0\_65$          |
| 3.3                | $1.7.0\_72$          |
| 3.4                | $1.8.0\_60$          |

表 1 MZ Platform の標準の Java 実行環境 (JRE)

### <span id="page-2-1"></span>2. 動作環境

MZ Platform Ver.2.3 以降をインストール済みであることが必要です。Java 実行環境を含め、すべて をインストールしてください。

### <span id="page-2-2"></span>3. 使用方法

 $\overline{\phantom{a}}$ 

Windows のスタートメニューから、"バイナリデータコンバータ"を起動します。

[スタート]-[プログラム]または[すべてのプログラム]-[MZ Platform 3.4]-[バイナリデータコンバータ] バイナリデータコンバータのウィンドウが表示されます(図 1)。

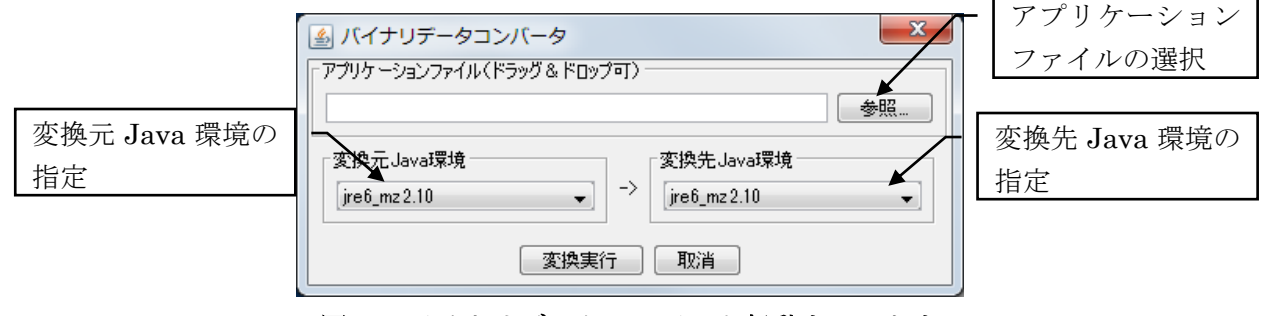

図 1 バイナリデータコンバータ起動ウィンドウ

<sup>1</sup> XML 形式 (拡張子".xml"、".mzax"、".mzcx") のデータは、Java のバージョンが異なってもロード できます。

[参照…]ボタンをクリックし、変換するアプリケーションあるいは複合コンポーネントのファイルを 選択します。ファイルのドラッグ&ドロップでも構いません。変換元および変換先の Java 環境を指定 し、[変換実行]ボタンをクリックすると変換処理が行われ、変換されたファイルが新しく生成されます。 元のファイルは変更されません。

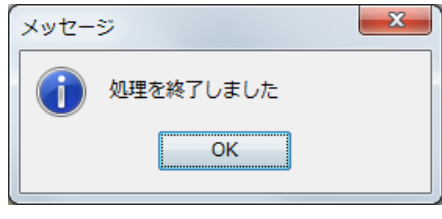

図 2 変換処理終了メッセージ

変換処理が完了したら「処理を終了しました」というメッセージが表示されます(図 2)。ファイル サイズにもよりますが、変換には数分かかることもあります。変換されたファイル名は、<変換前のフ ァイル名>\_conv.<拡張子>となります。例えば、元のファイル名が "sample.apl"の場合に は、"sample\_conv.apl"というファイルが生成されます。

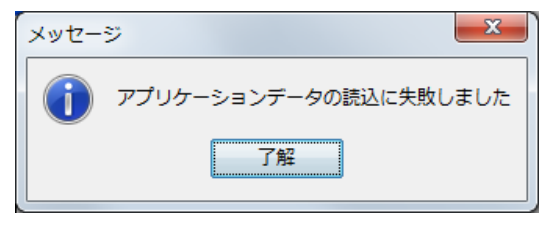

図 3 アプリケーションデータの読込失敗メッセージ

途中で「アプリケーションデータの読込に失敗しました」というメッセージが表示された場合には(図 3)、変換元の Java 環境のバージョンに誤りがないか、ご確認ください。Java 環境のバージョンは、変 換元のファイルを MZ Platform で実際にロードしてみることにより確認できます。"アプリケーション ビルダー(コンソール)"を実行すると図 4 のようなコンソール画面が表示され、Java 環境情報が示さ れます。

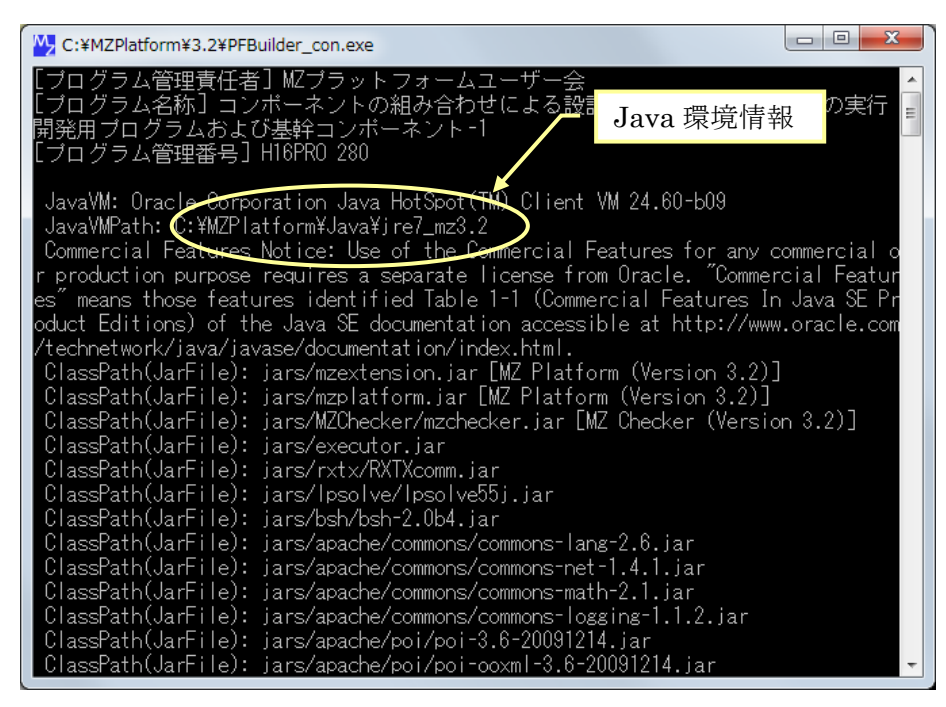

図 4 アプリケーションビルダーコンソール画面

変換元のファイルが起動したアプリケーションビルダーでロードできれば、この Java 環境が変換元 のバージョンとなります。Java 環境の変更方法につきましては、インストールガイドの「4. Java 環境 の変更」ならびに「5. 動作環境設定」をご覧ください。

#### <span id="page-4-0"></span>4. 制限事項

- このツールは MZ Platform で作成されたアプリケーションデータおよび複合コンポーネントデータ を変換するものであり、一般の Java バイナリデータの変換を行うものではありません。
- 表 1に示した Java 環境以外で作成されたデータからの変換、あるいは、表 1に示した Java 環境以 外のデータへの変換を行う場合には、それに該当するバージョンの Java 環境を別途インストールし、 動作環境を必要に応じて設定しなくてはならない場合があります。

#### <span id="page-4-1"></span>付録 Java バイナリデータ (シリアライズデータ)の互換性について

以下は、バイナリデータの互換性に基づいて Java 実行環境のバージョンを分類し、それぞれ番号付 けしたものです。番号の異なるバージョン間では、ファイル保存したバイナリデータに非互換が存在す ることが確認されています(2015 年 9 月 1 日現在)。

 $(1)$  1.4.2 ( $i$ 2re1.4.2)  $\sim$  1.4.2 02 ( $i$ 2re1.4.2 02)  $(2)$  1.4.2 03 (j2re1.4.2 03)~1.4.2 10 (j2re1.4.2 10) (3)  $1.4.2$   $11$  (j2re $1.4.2$   $11)$   $\sim$   $1.4.2$   $19$  (j2re $1.4.2$   $19)$ (4) 1.5.0 (jre1.5.0) $\sim$ 1.5.0 05 (jre1.5.0 05) (5) 1.5.0\_06 (jre1.5.0\_06)~1.5.0\_22 (jre1.5.0\_22) (6) 1.6.0 (jre6) $\sim$ 1.6.0 01 (jre6u1)  $(7)$  1.6.0 02 (jre6u2) $\sim$ 1.6.0 25 (jre6u25)  $(8)$  1.6.0 26 (jre6u26) $\sim$ 1.6.0 34 (jre6u34) (9) 1.6.0\_35 (jre6u35)~1.6.0\_37 (jre6u37)  $(10)$  1.6.0 38 (jre6u38) $\sim$ 1.6.0 45 (jre6u45)  $(11)$  1.7.0 (jre7) $\sim$ 1.7.0 03 (jre7u3)  $(12)$  1.7.0 04 (jre7u4) $\sim$ 1.7.0 09 (jre7u9)  $(13)$  1.7.0\_10 (jre7u10) $\sim$ 1.7.0\_25 (jre7u25)  $(14)$  1.7.0  $40$  (jre7u40) $\sim$ 1.7.0 71 (jre7u71)  $(15)$  1.7.0 72 (jre7u72) $\sim$ 1.7.0 80 (jre7u80)  $(16)$  1.8.0 (jre8) $\sim$ 1.8.0 11 (jre8u11)  $(17)$  1.8.0\_20 (jre8u20) $\sim$  1.8.0\_25 (jre8u25)  $(18)$  1.8.0 31 (jre8u31)~1.8.0 60 (jre8u60)